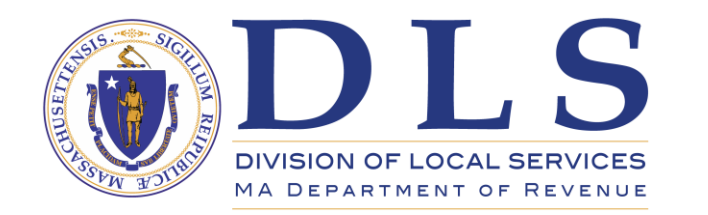

# LA-3 Upload Guide DLS Gateway

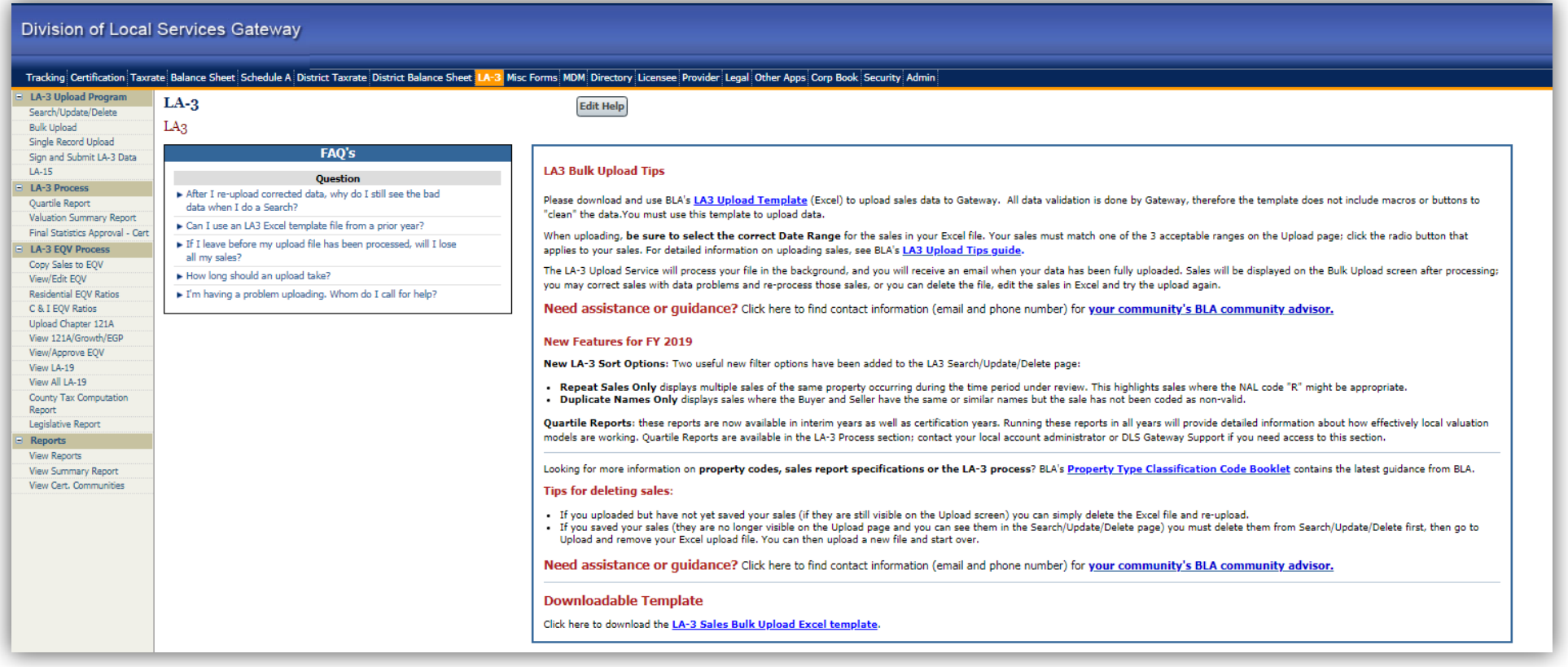

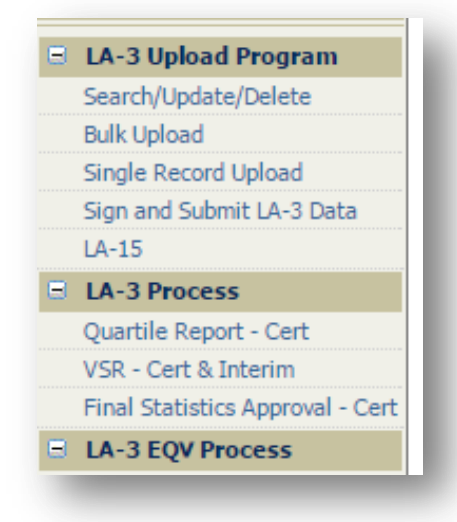

Gateway's LA-3 module allows the uploading of sales data using an Excel template. Download the template from the LA-3 landing page or the LA-3 Bulk Upload page. This is the only acceptable format for uploading data.

The structure of the LA-3 submission is the same for both Certification and Interim Year.

# *Using Bulk Upload*

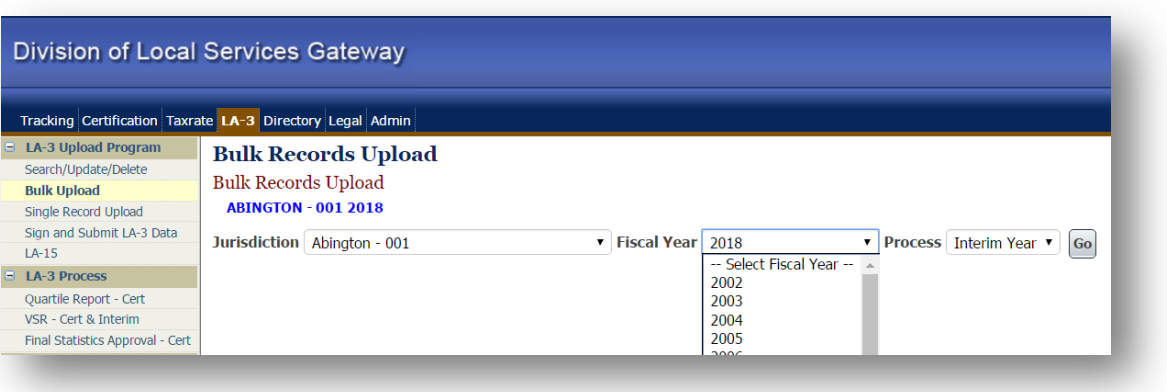

To begin the bulk upload process, go to the Bulk Upload screen. The current Fiscal Year will be selected by default; if you wish to upload data for the next year, choose the year from the drop-down list.

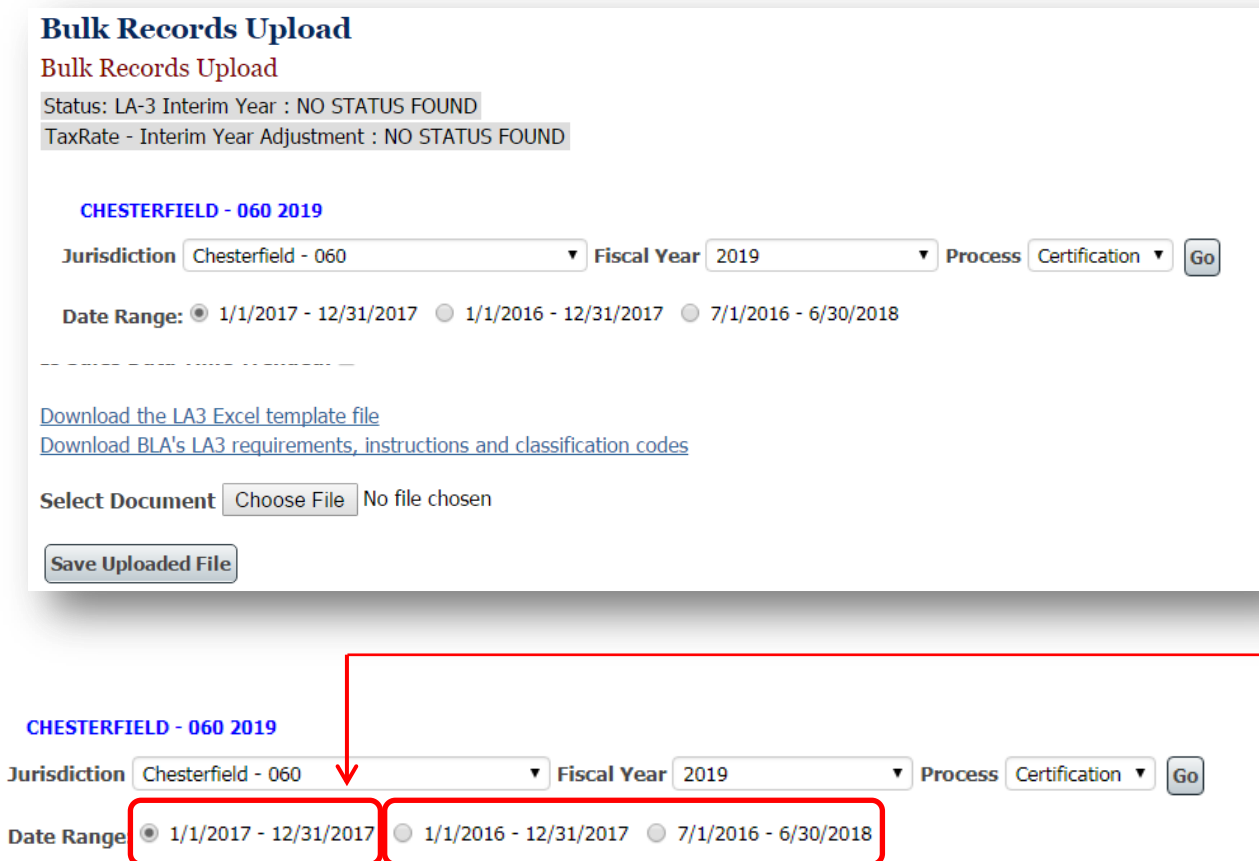

Select the Date Range for the sales in your Excel template file.

If you are uploading only one year of sales for all classes, select the first radio button which will display a one year range based on the chosen fiscal year (for example, FY 2019 will display 1/1/2017 – 12/31/2017).

If you are uploading two years of sales for **any class** then select the appropriate two year range of sales. (either Base Year and Prior Year, or 6 months prior to the Base Year plus Base Year plus 6 months after the Base Year.)

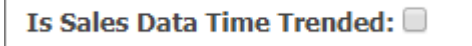

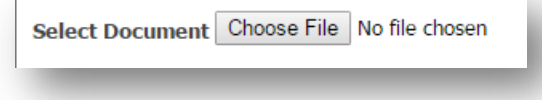

If your sales are time trended, check the "Is Sales Data Time Trended" check box.

After selecting the appropriate date range and, if applicable, the Time Trend option, select a file to upload. The button will be labeled "Choose File" in the Chrome Web browser; Internet Explorer uses "Browse."

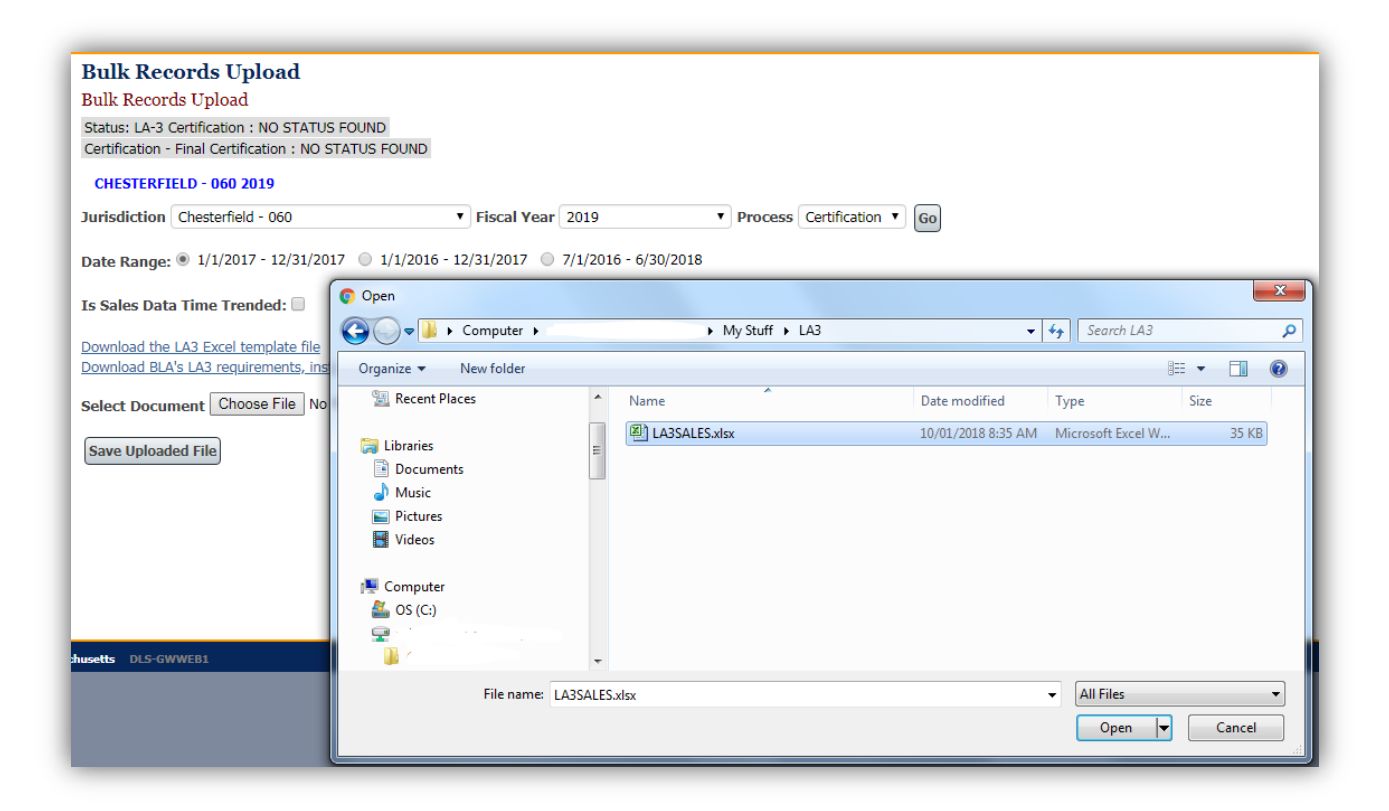

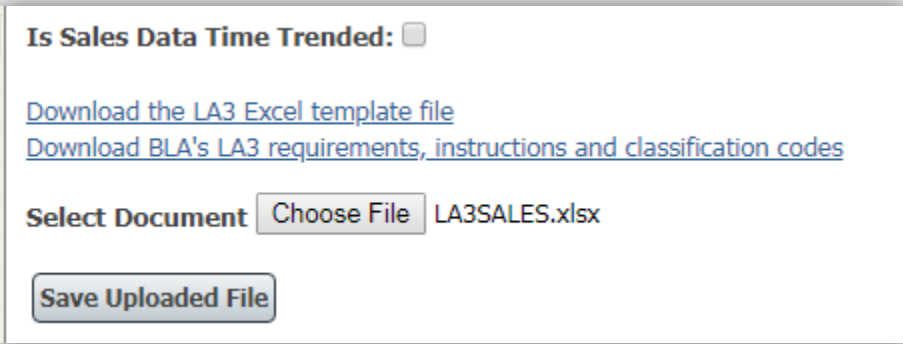

Browse to and select an LA3 Excel file to upload.

The selected file name will appear next to the Select Document button.

Click the "Save Uploaded File" button to begin the upload.

## **Bulk Records Upload**

**Bulk Records Upload** 

Your file has been uploaded and is waiting to be processed. You can delete this file if required.

Gateway will display a message saying the upload is in progress.

Uploads typically take less than a minute, but may take longer for a large number of sales.

You will receive an email when the file is processed. Please make sure your email address is correct in Local Officials Directory.

If a problem occurs during processing, the email will contain a technical description of the issue.

Contact your BLA community advisor or DLS IT Support (617) 626-2350 or email DLSGateway[@dor.state.ma.us](mailto:DLSITGroup@dor.state.ma.us) for assistance with error messages.

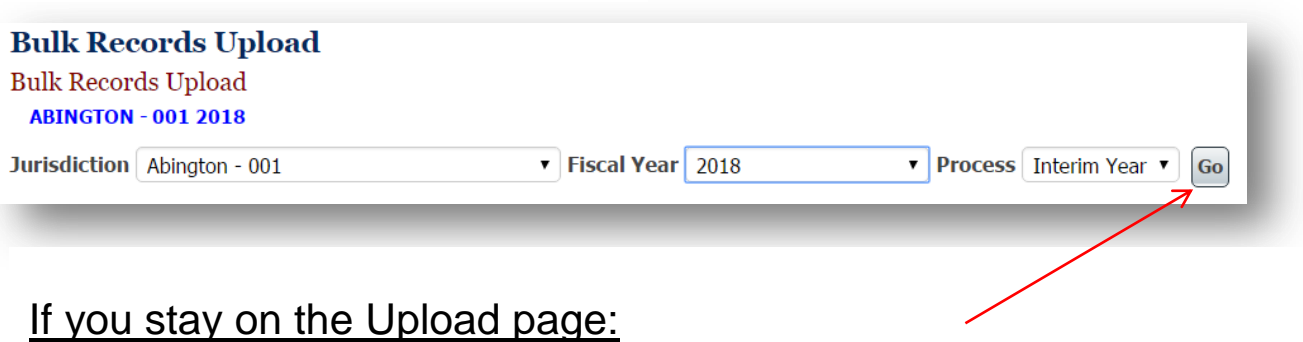

Click Go periodically to refresh the screen and the status message.Your sales will appear once processing is complete.

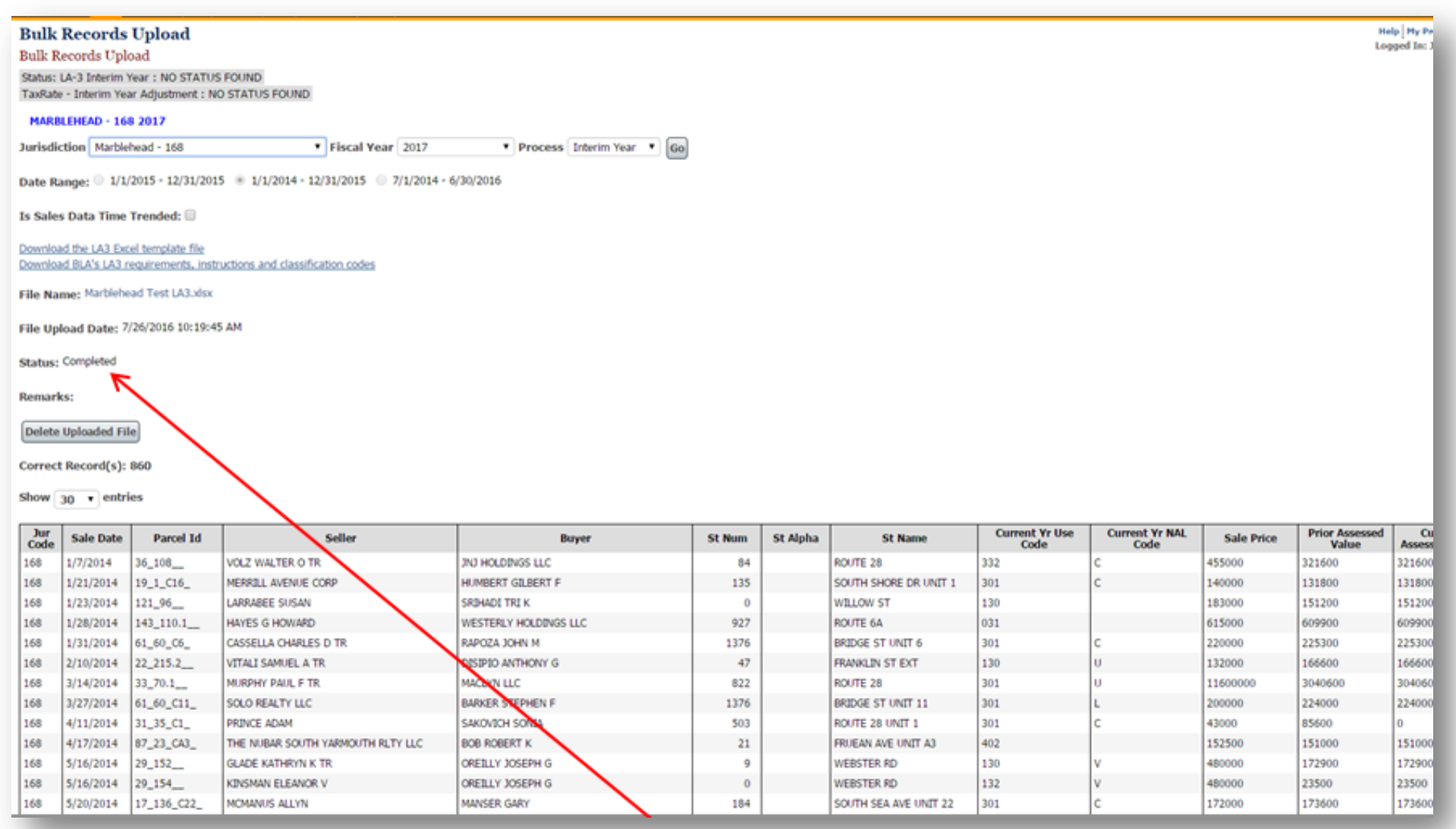

The Status message will change to "Completed" when the upload is finished.

Records containing data that does not meet BLA standards will be listed separately in an Incorrect Records section above the Correct Records. The data that does not meet standards will be shown with a red border. You can edit the problematic data and click the Reprocess Incorrect Records button to immediately correct and upload the sales that failed.

#### Correct Record(s): 860

Show  $30 \rightarrow$  entries

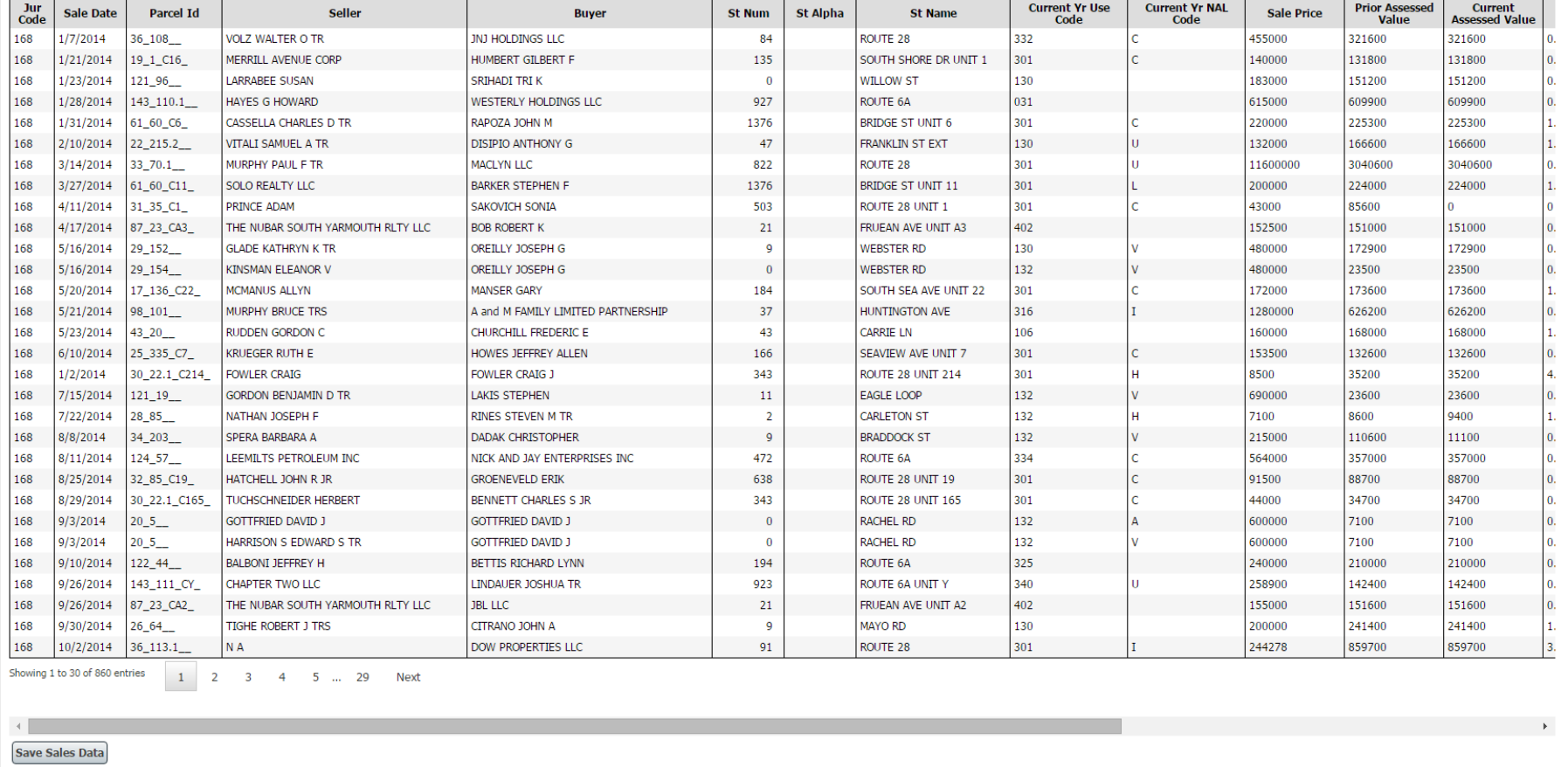

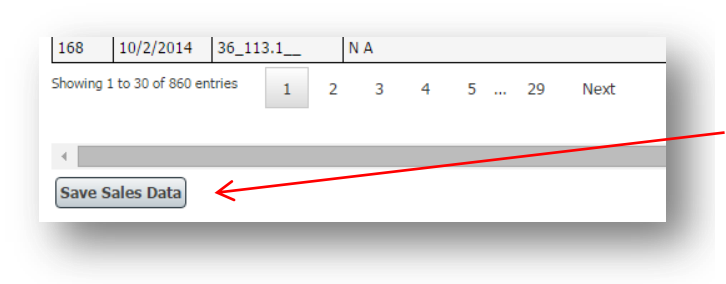

To permanently save all data shown as Correct, click the "Save Sales Data" button at the bottom of the screen.

This action saves the Correct sales to the LA3 tables and finalizes the bulk upload process. Incorrect sales are not saved.

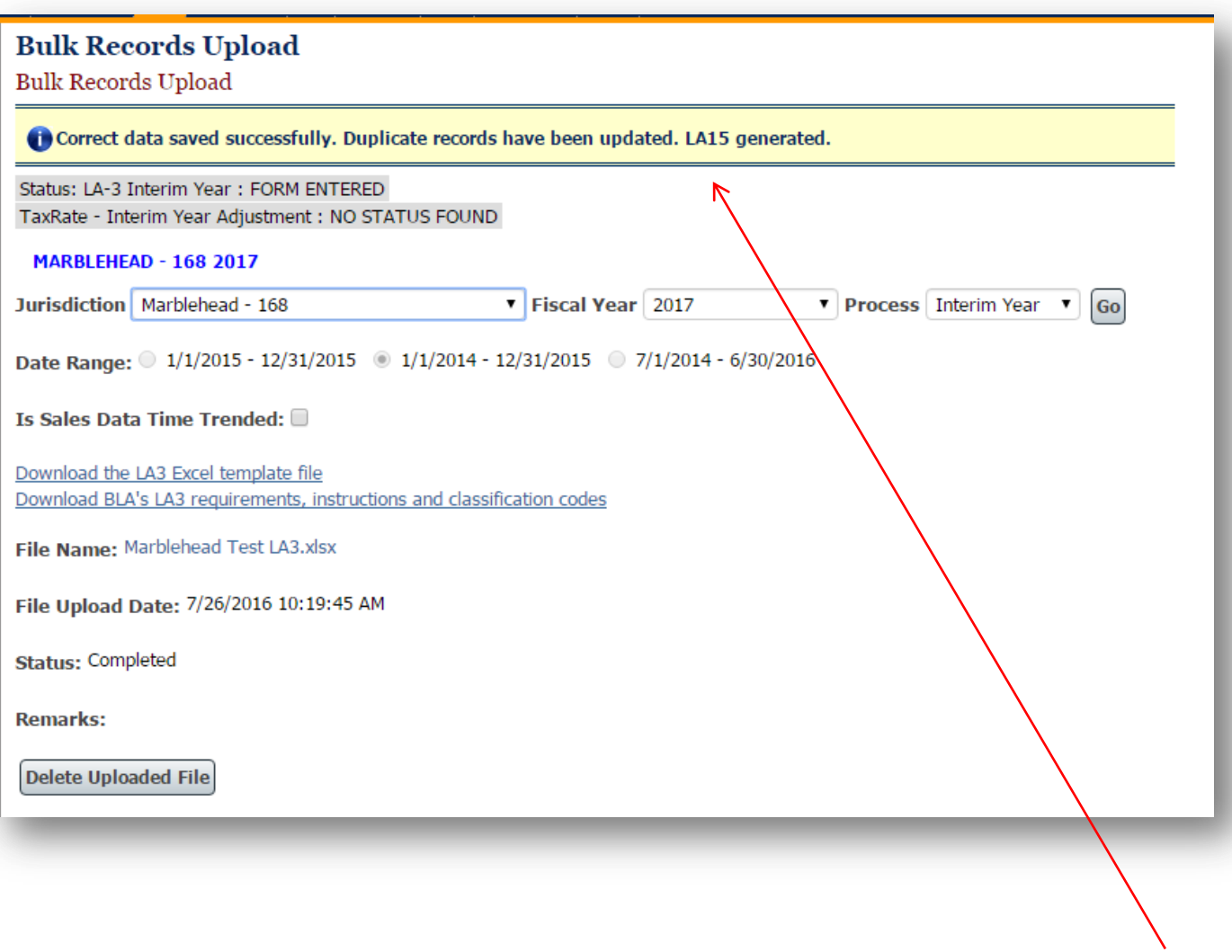

At the end of the process you will receive a notice that the data has been saved, and in an interim year, that the LA15 has been generated.

# **How to delete all sales and start over**

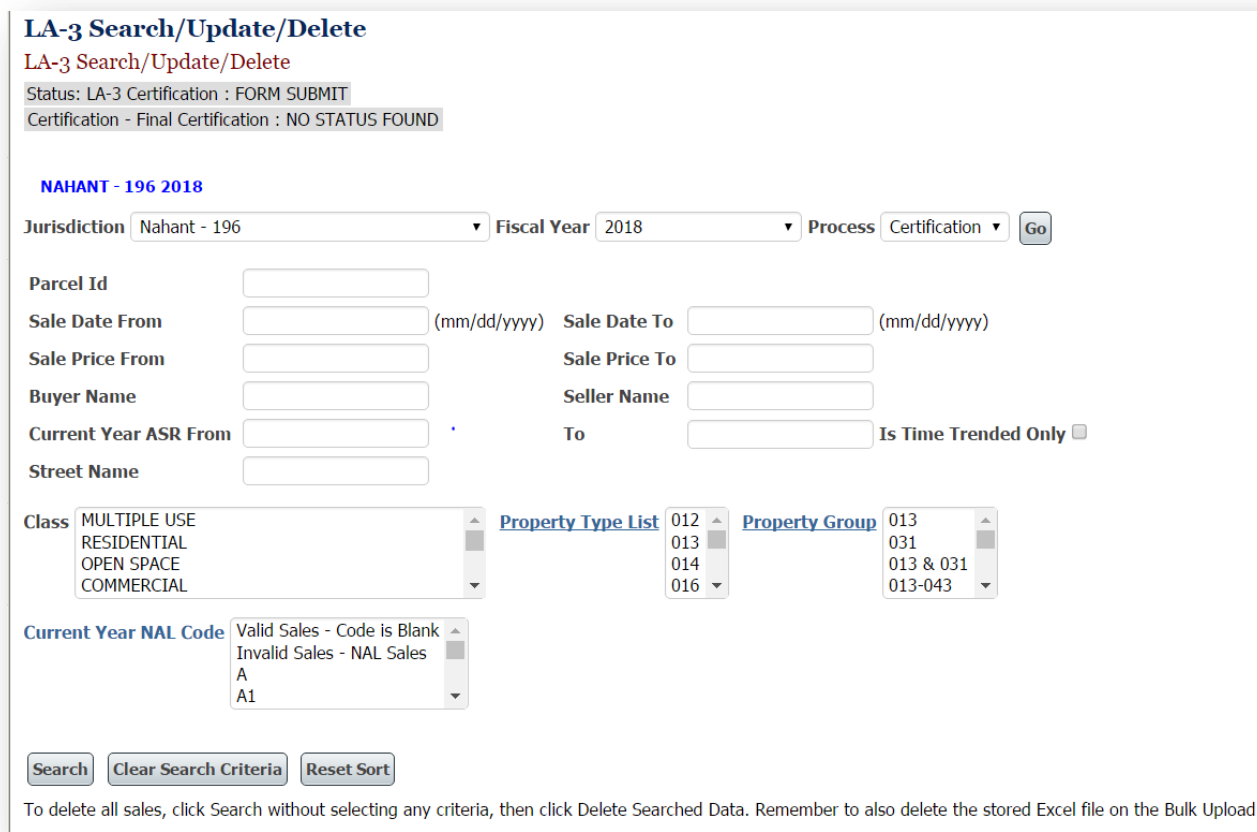

If you need to upload a new LA3 after saving uploaded sales, you must first delete the existing LA3 data in order to upload new information.

### **Steps:**

screen.

- 1. Search for and Delete existing sales in the Search/Update/Delete screen.
- 2. Remove any files in the Bulk Upload screen.
- 3. Select and upload a new file.

If you have already signed and submitted the LA3, you must contact BLA or DLS IT Support to unlock the LA3 form in order to delete sales. You cannot delete sales if the form status is Form Submit.

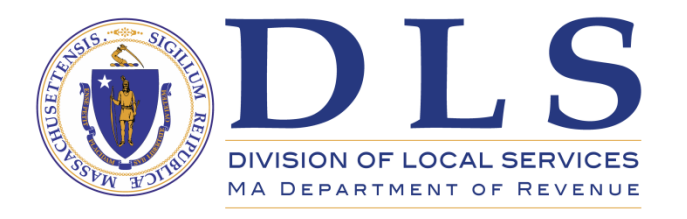

Assistance with LA3 Sales

# **Bureau of Local Assessment** [BLADATA@dor.state.ma.us](mailto:BLADATA@dor.state.ma.us)

Or contact your community's BLA Community Advisor.

A list of community advisors with contact information can be found here: <https://www.mass.gov/media/1881496/download>

For technical problems including error messages or trouble logging in, or to obtain an account contact

**DLS IT/Gateway Support** 617-626-2350 DLSGateway[@dor.state.ma.us](mailto:DLSITGroup@dor.state.ma.us)

The LA3 Sales Upload Template can be downloaded by clicking here:

<https://www.mass.gov/media/1586221/download>